## Updating Firmware

The version of the GUI and SCPI server software installed on the PC must be compatible with the firmware version installed in the E6610A for proper operation. To check the firmware compatibility or update firmware, the E6610A has to be connected to the GUI software and running.

Within the E6610A GUI, go to **Instrument > Update Firmware** to open the Update Firmware window. The firmware file that is included with the install package for the GUI software will be shown under "Released with setup."

If the Firmware Compatibility indicates anything other than "Interface compatible," you will need to update the firmware. It is recommended that you simply press the **Install** button next to the zip file indicated in the "Released with setup" field. If you want to install a different firmware file, select the "File…" button to browse to the file or URL location.

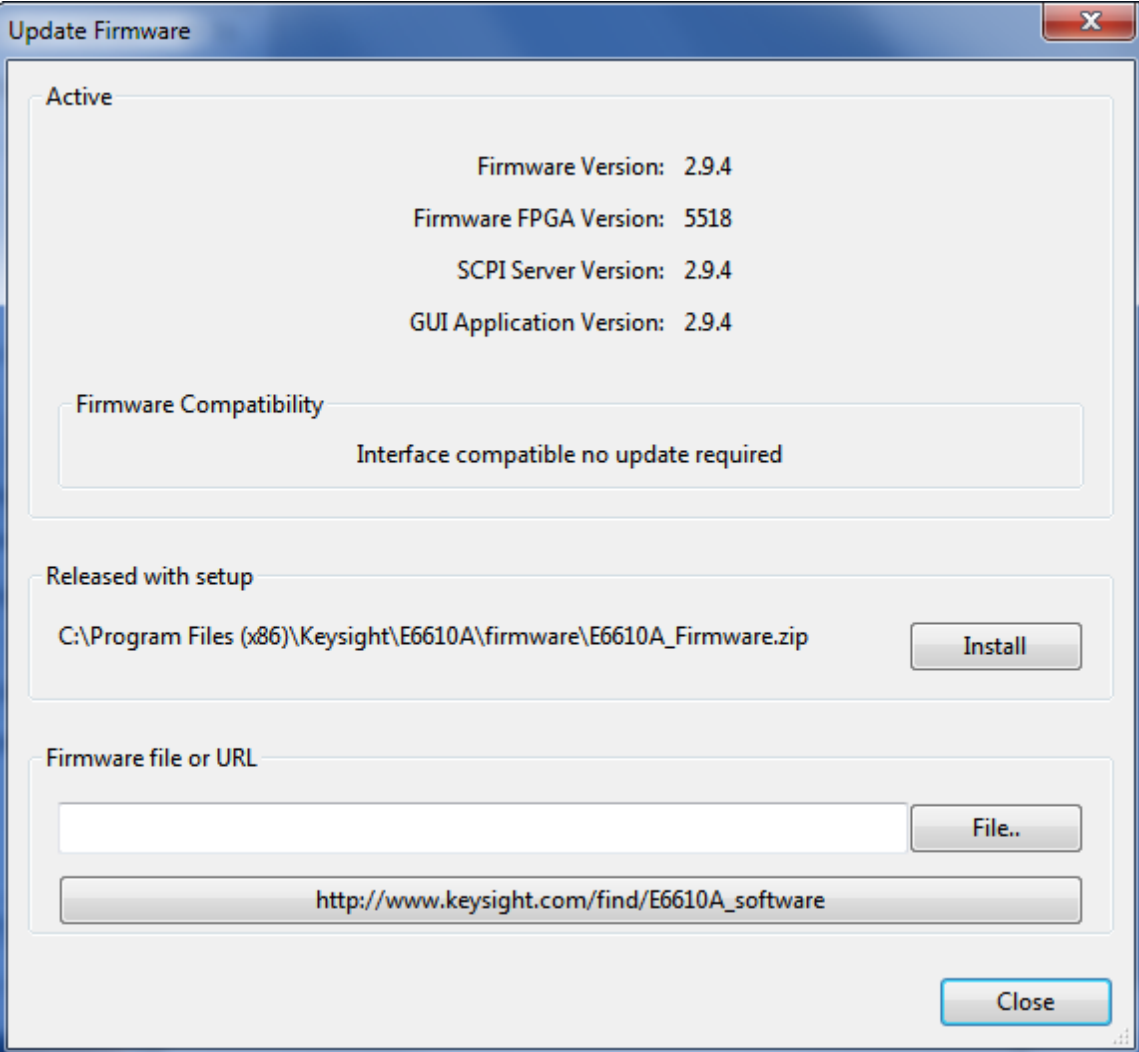